# **RD laser engraving machine**

**operation instructions**

## **CONTENTS**

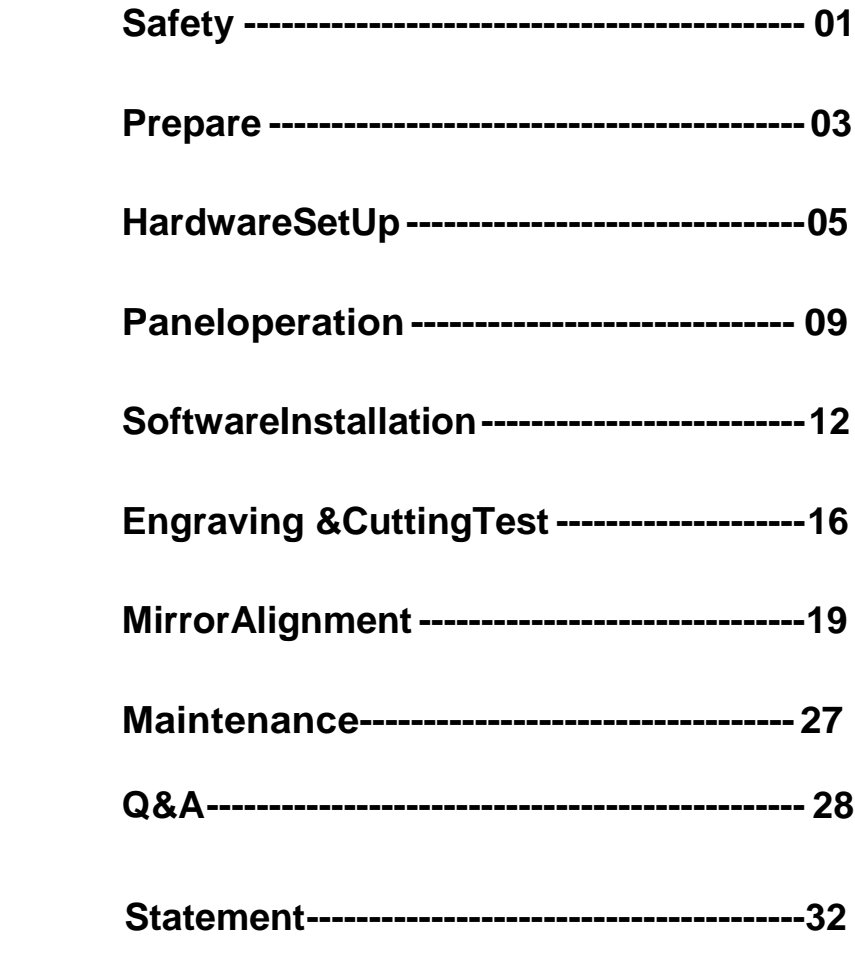

## **Chapter 1 – Safety**

### **Laser Safety**

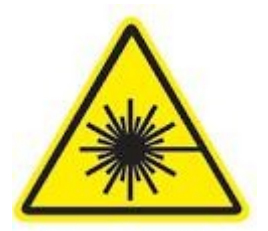

The output of the CO2 engraving laser is fully contained in a Class 1 enclosure during normal operation. However, the output beam of the Alignment Laser (visible red diode laser) is accessible to the operator during normal operation. While this device employs the same technology as a handheld laser pointer, it is potentially hazardous if its beam is directed into the eye.

### GENERAL OPERATION PRECAUTIONS

The laser operator should observe the following:

- **NEVER**operate the machine with any of the panels removed. Be aware that removal of any portion of the cabinet will greatly increase the risk of injury and/or fire. **Remember that the CO2 laser beam isinvisible!**
- **NEVER** operate your machine unattended. There is a significant risk of fire if the machine is setimproperly.
- **ALWAYS** use the air assist, especially while vector cutting. Vector cutting movements are relatively slow and apply an extremely large amount of heat to the work piece. This buildup of heat can cause a significant firerisk.
- **DO NOT** disassemble the machine or remove any of its protective covers while the unit is plugged in.
- **DO NOT** look into the beam of the Alignment Laser (visible red diodelaser)
- **NEVER** operate the machine without a properly operating ventilation system. Most materials produce an irritating smoke when engraved. Some materials, including but not limited to paint, varnish, composition board and plastics, produce compounds that can be harmful ifconcentrated.

### **Electrical Safety**

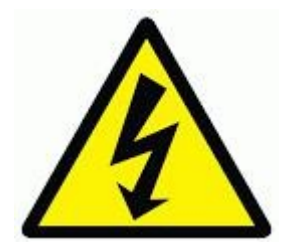

 **DO NOT** open any of the machine's access panels while the unit is plugged in. Opening a panel may expose the operator to the unit's AC inputpower.

- **DO NOT** make or break any electrical connections to the system while the unit is turnedon
- **DO NOT** access the electronics area with hands or tools unless the unit is **disconnected from power**.

The power supply is capable of outputting more than DC 20,000V. Always make sure to give the supply capacitors adequate time to discharge before accessing the electronics area. Your laser shipped with silicone terminal covers that prevent access to bare wiring

### **Fire Safety**

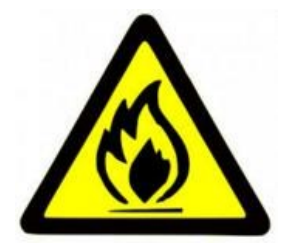

Laser cutting and engraving systems represent a significant fire hazard due to the extremely high temperatures generated by the laser beam. While the objective of most cutting and engraving operations is to vaporize material without burning, most materials capable of being cut or engraved are inherently combustible and can easily ignite. Usually this is a small flame of burning material issuing from the cut zone which itself extinguishes due to the air assist or de-powering of the beam. However, it is possible for the flame to propagate and set fire to the machine and threaten its surroundings.

Experience shows that vector cutting with the laser has the most potential to create an open flame. Acrylic in all its different forms has been shown to be especially flammable when vector cutting with the laser. Please also be aware that stacking materials (especially organic materials such as paper) can lead to increased risk of flame propagation or work piece ignition.

Please read the following warnings and recommendations and follow them closely at all times!

**NEVER** leave the laser system unattended during operation.

**KEEP** the area around the machine clean and free of clutter, combustible materials, explosives, or volatile solvents such as acetone, alcohol, or gasoline.

ALWAYS keep a properly maintained and inspected 5lb or larger fire extinguisher on hand. We recommend a Halogen fire extinguisher or a multi-purpose dry chemical fire extinguisher. Halogen extinguishers are more expensive than a dry chemical, but offer certain advantages should you ever need to use an extinguisher. The Halogen extinguisher discharges a clean, easily removable substance that is not harmful to the mechanics or wiring of the laser system. The dry chemicalextinguisherdischargesasticky,corrosivepowderthatisverydifficulttocleanup.

ALWAYS use air assist when vector cutting.

**BE CAREFUL** when vector cutting. Many materials have the potential to burst suddenly into flames – even materials that may be very familiar to the user. Always monitor the machine when it isoperating.

**KEEP YOUR LASER SYSTEM CLEAN** – A build up of cutting and engraving residue and debris is dangerous and can create a fire hazard. Keep your laser system clean and free of debris. Regularly remove the cutting grid to clean any small pieces that have gotten stuck or fallen through.

## **Chapter 2 – Prepare**

- $\triangleright$  If your AC voltage is unstable, or when the laser power is more than 150w, we suggest buy an extra 220V voltage stabilizer/regulator.
- **Purchase distilled water for cooling the laser.** Please make sure to only use distilled water neither filtered nor deionized water will work and **tap water will cause deposits that can destroy your tube and void thewarranty.**

### **Note:**

Please do not throw away the laser's box and packaging, you may need it later.

### **Important**

First please open the panels of the laser cutter.

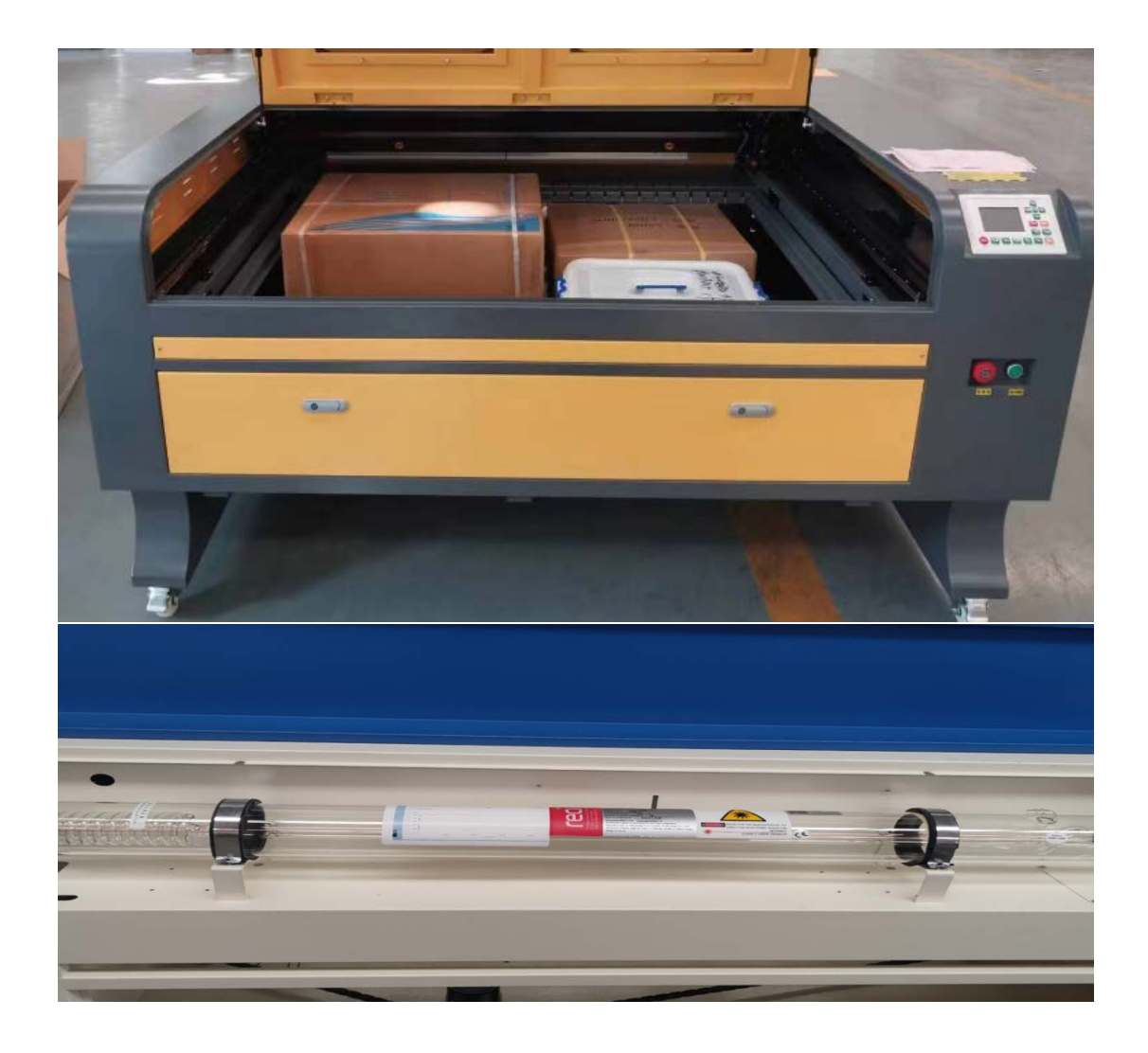

Check

- 1. Glass tube is not damaged during the transport.
- 2. Any electrical loose connection. Or any wire is notconnected
- 3. Disconnectthecabletied onthelaserhead,itwillstopthelaserheadmovingwhenyou power the machineon.
- 4. Connect the cable in the below photo, we may disconnect it aftertesting.

Note: As long as the jacks correspond

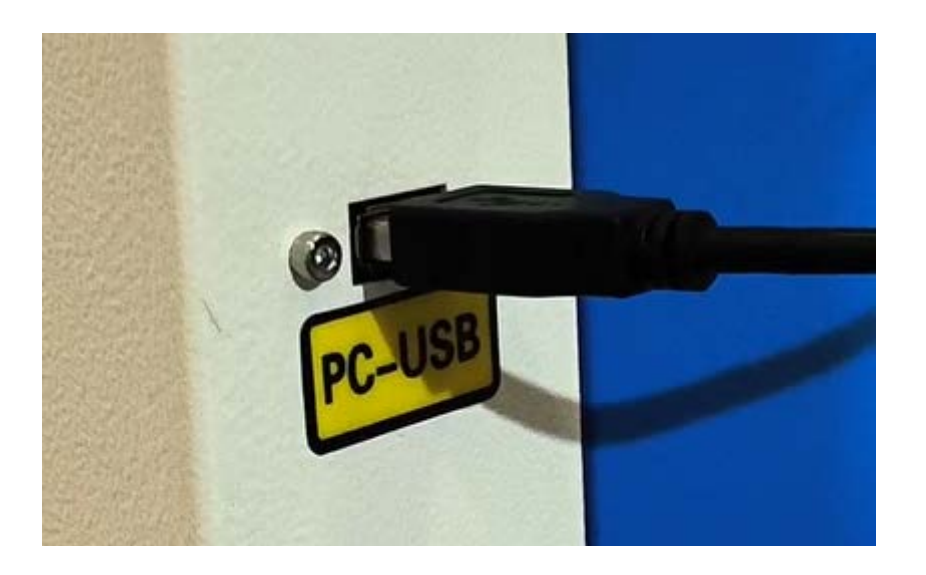

## **Chapter 3 – Hardware Set Up**

Connect the water pump (or CW3000 /cw5000 Cooling system):

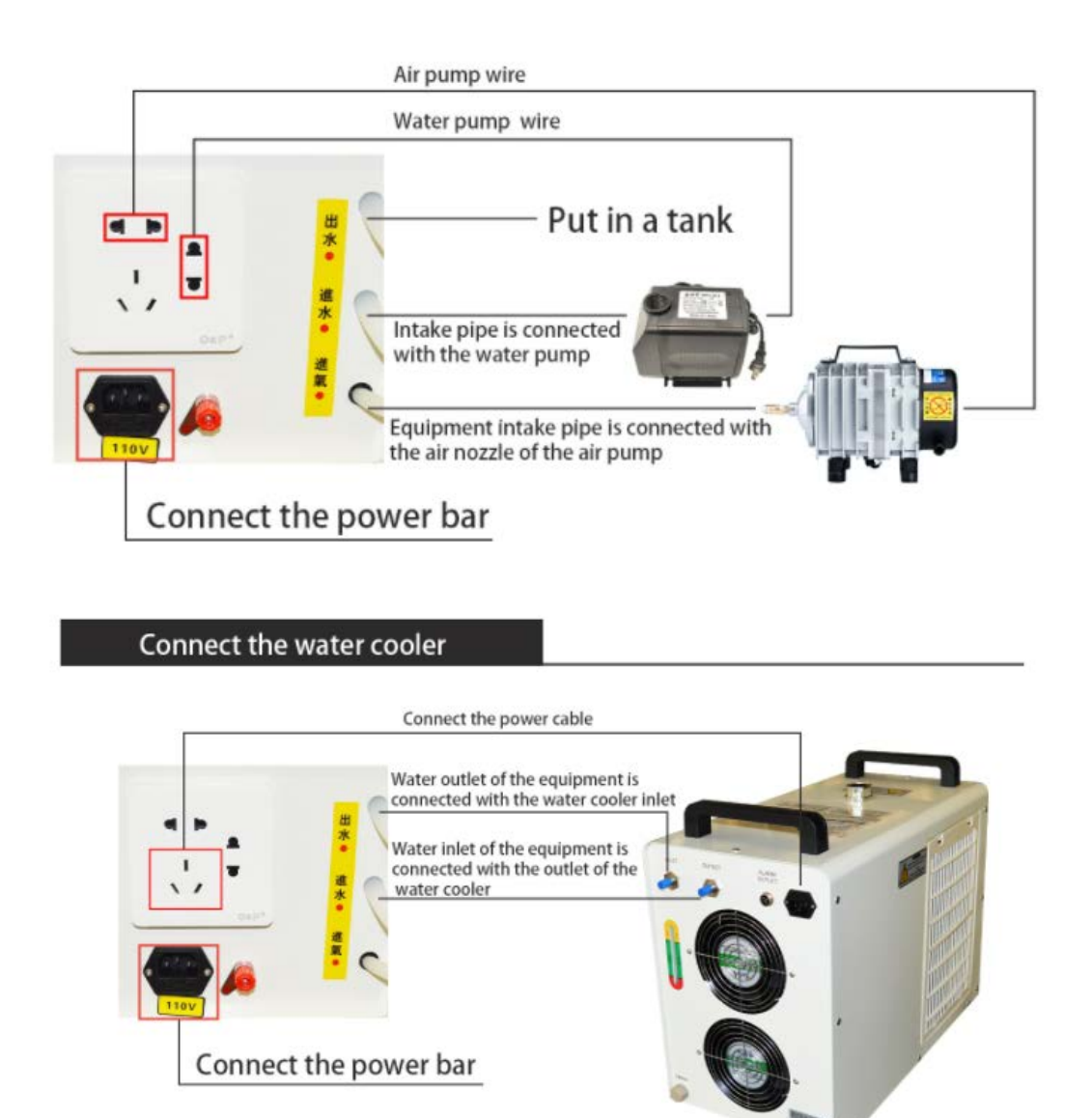

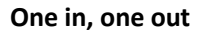

### **CAUTION**

NEVER FIRE THE LASER WITHOUT A CORRECTLY CONNECTED AND POWERED WATER PUMP. FIRING THE LASER WITHOUT TURNING THE COOLING SYSTEM ON OR, WORSE, WITH NO WATER IN THE SYSTEM, WILL SEVERLY DEGRADE OR DESTROY YOUR LASER TUBE AND VOID YOUR WARRANTY.

The laser tube is cooled by a circulation pump.

Open the cap, and fill into **enoughdistilled water.**

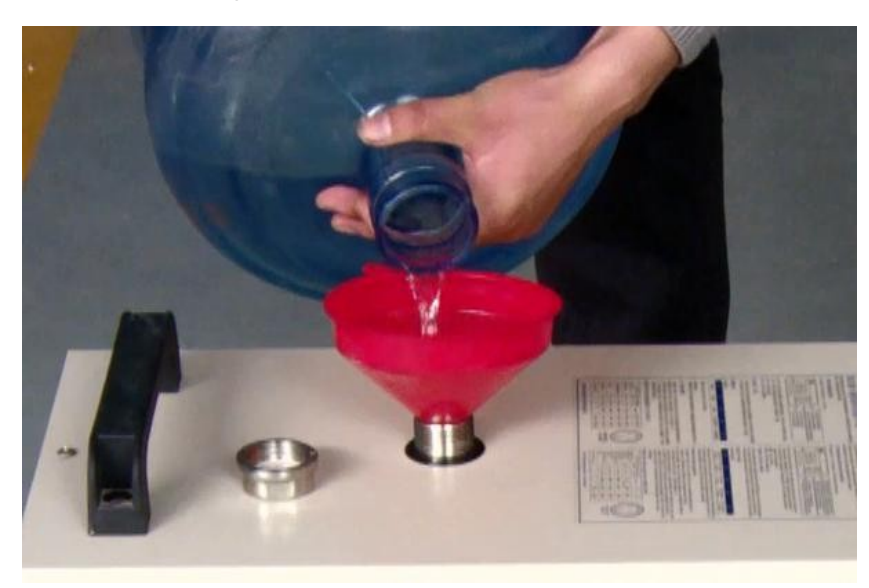

Please make sure that there are **no air bubbles** inside of the water jacket of the laser tube. Air bubbles can create local hotspots in the lasing chamber and reduce the lifetime of your tube. If present, water bubbles typically migrate to the electrodes on either end of the tube. You should visually inspect the laser tube to make sure that bubbles are not present;

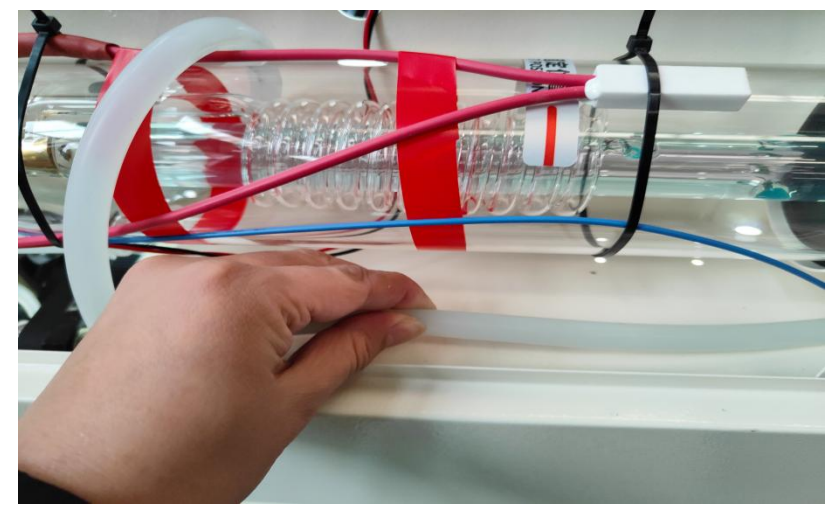

### **Remove the bubble in the laser tube.**

- Slightly tilting the laser while powering on the circulation pump is usually sufficient to removebubbles.
- Pinching the inlet watertube.
- Leave the water pump running for awhile.

Please run the water cooling system first, check any water leaking in case any components are damaged during transport.

### **Connect Airpump:**

### **Mount the Airfan:**

Amount the air fan with pipe on the back of the cutter; make sure the motor of the fan is tight, not loose after long distance delivery.

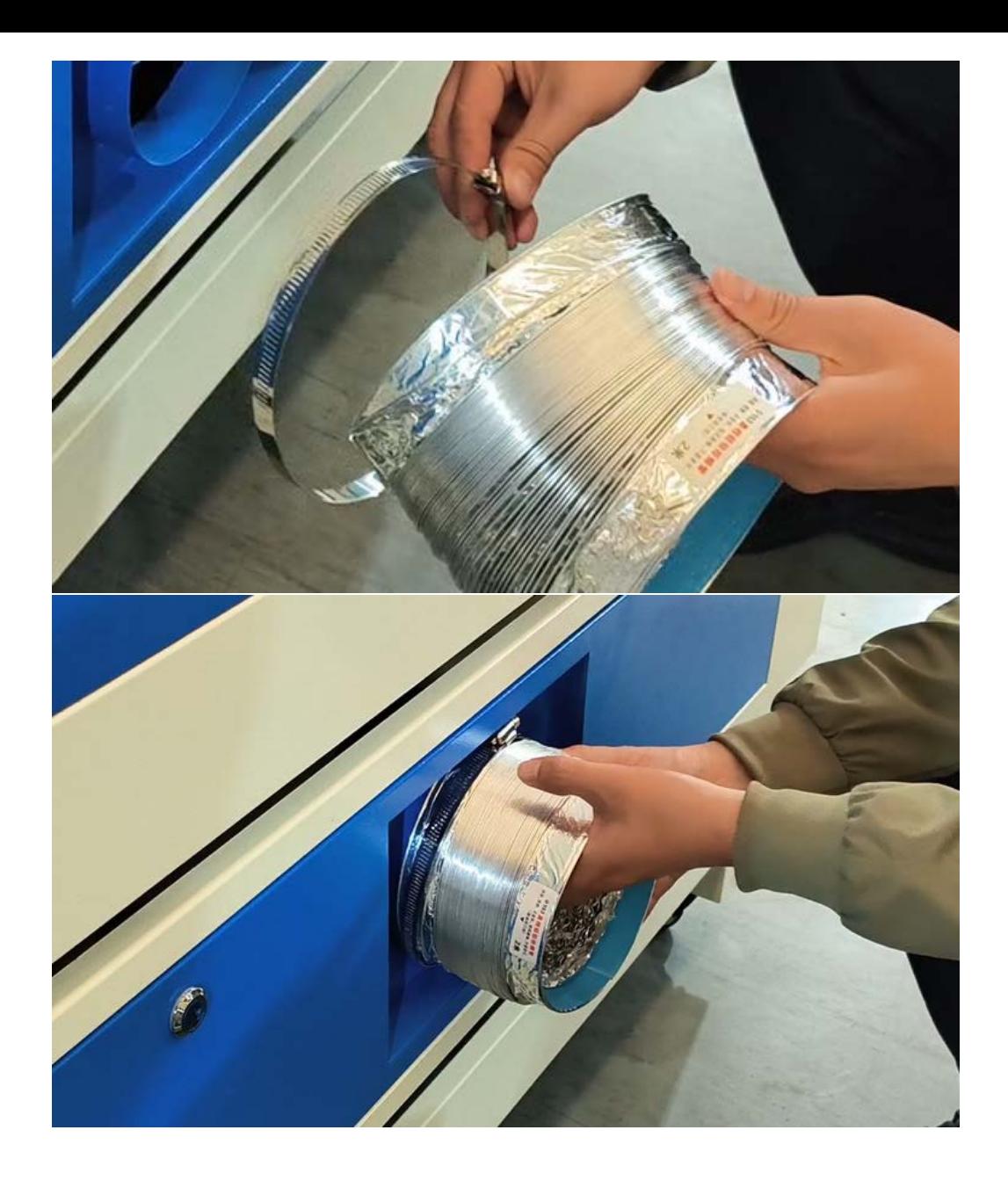

## **Chapter 4 – Panel operation**

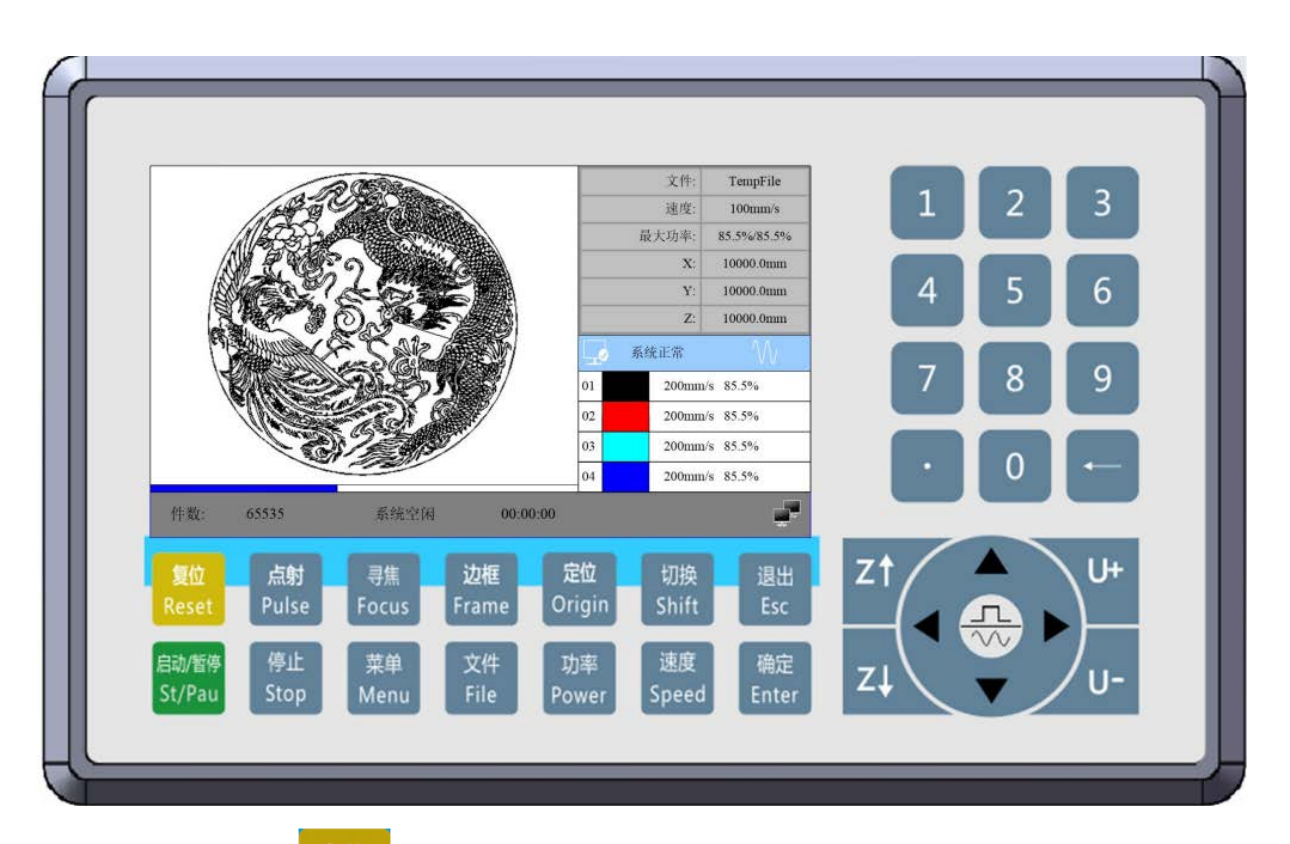

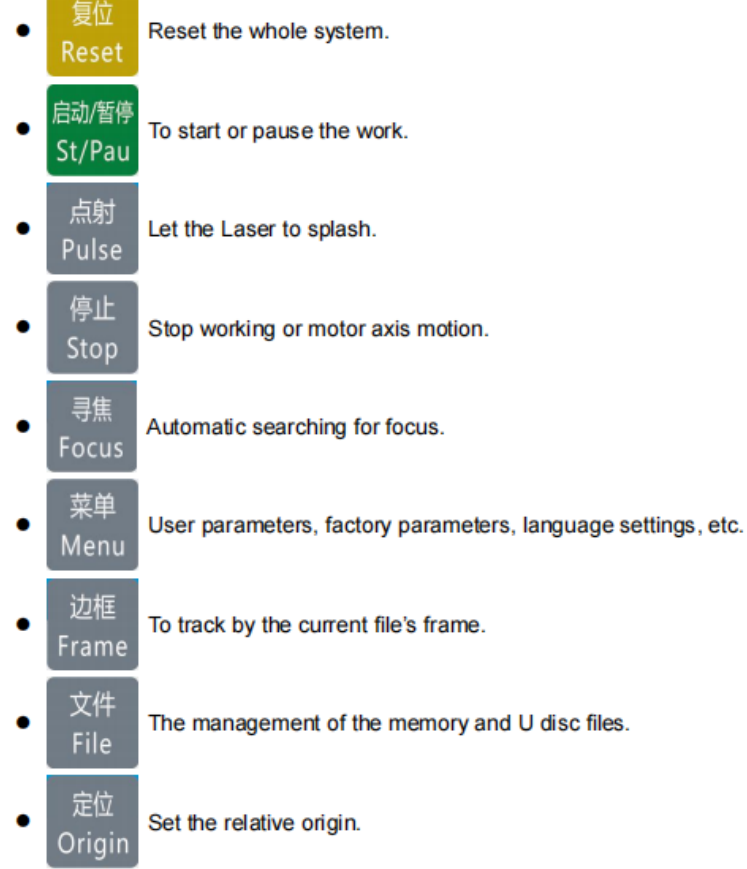

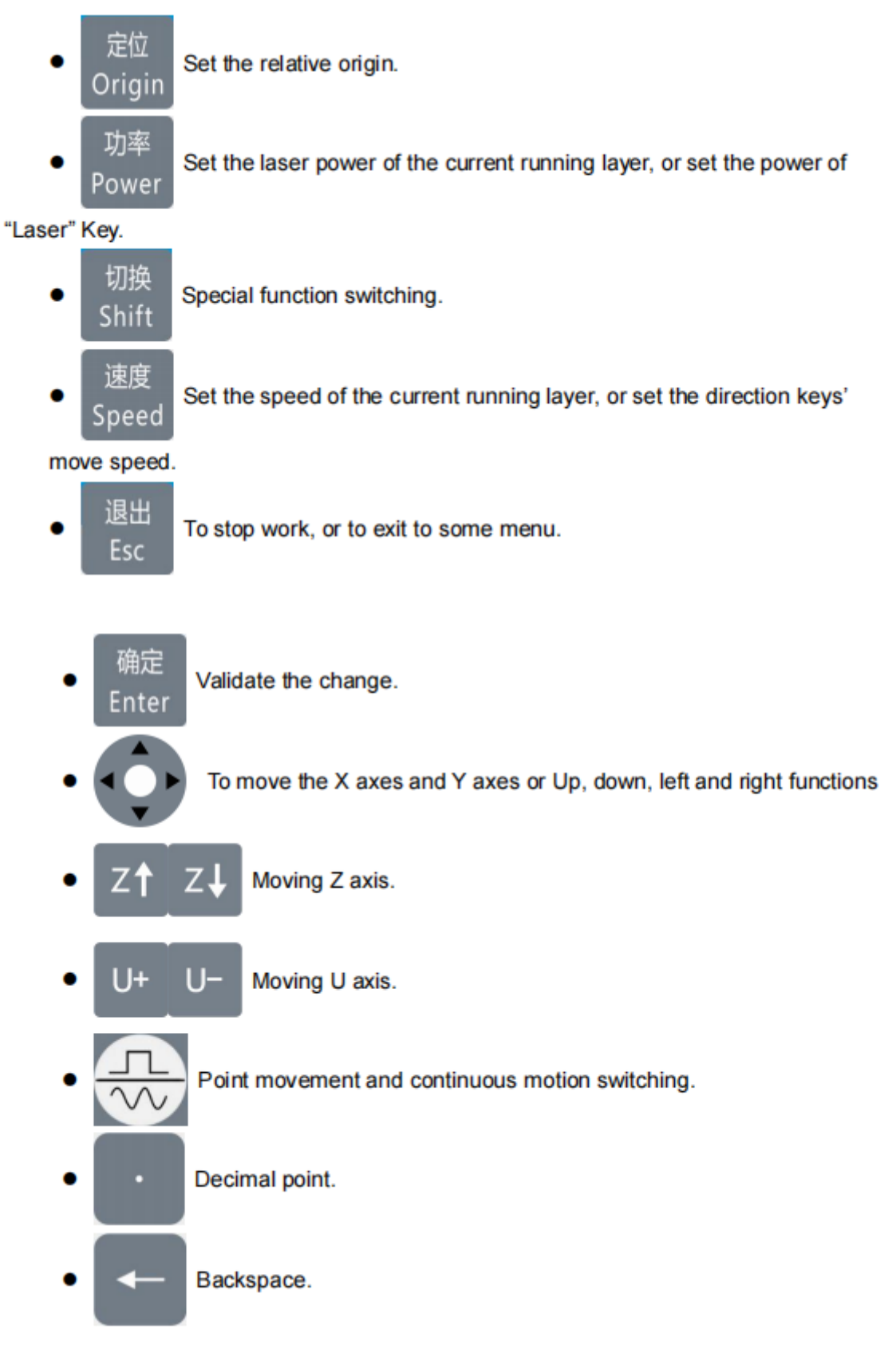

• Digital key 0~9: Used to set parameters.

### The main interface

When the system is powered on, the screen will show as below

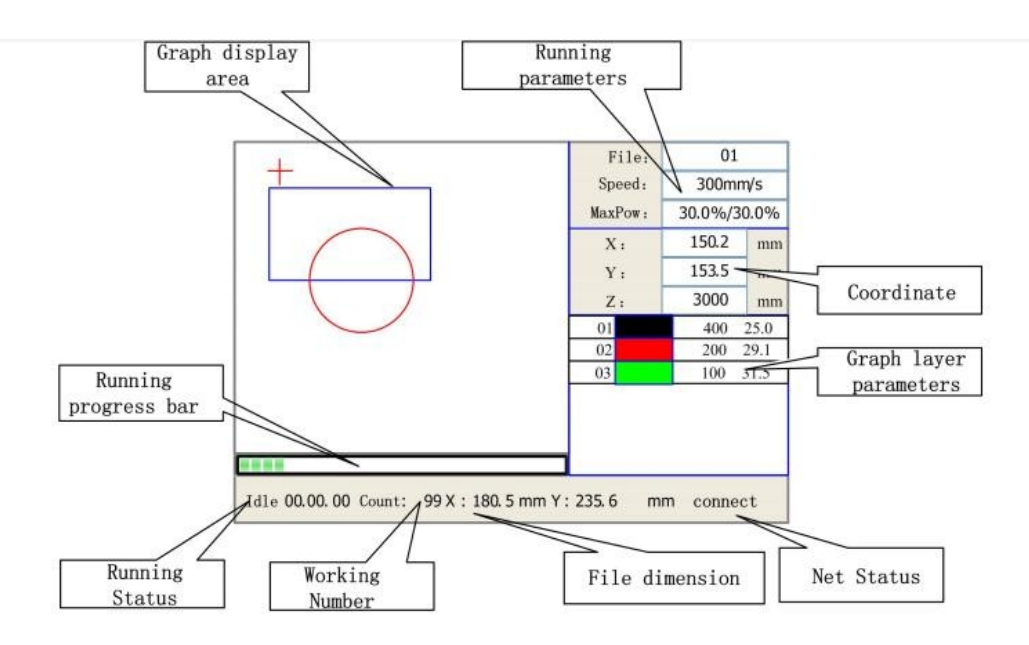

Figure 8.2-1

- Graph Display Area: To display the whole file's track, and display the running track.
- Running parameters display area: To display the running file's file number, speed, max power  $etc.$ ;
- Coordinate display area: To display the current coordinate of X, Y and Z axes
- Layer parameters display area: To display the layers' information of the current file, such as  $\bullet$ max or min power, speed etc. When system is idle, double click the layer, then users can change the layer's parameters and the changing would be saved.
- Running Status: To display the current status of the machine, such as Idle, Run, Pause, Finish,  $\bullet$  $etc.$ ;
- Running Progress Bar. To display the progress bar of the current running file;  $\bullet$
- Working Number: To accumulate the work number of the current file.
- File Dimension: To display the dimension of the current file;
- Net status: To display the connecting status of the Ethernet.  $\bullet$

## **Chapter 5 – Software Installation**

### **Step 1:Install RDWORKSV8**

1. Turn on your laser machine and make sure the computer and machine are linked;Find the location of thefile

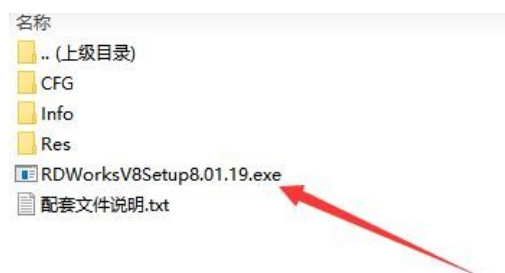

2.Install the USB driver, make sure the machine is turned on and ensure that the machine is connected to the computer

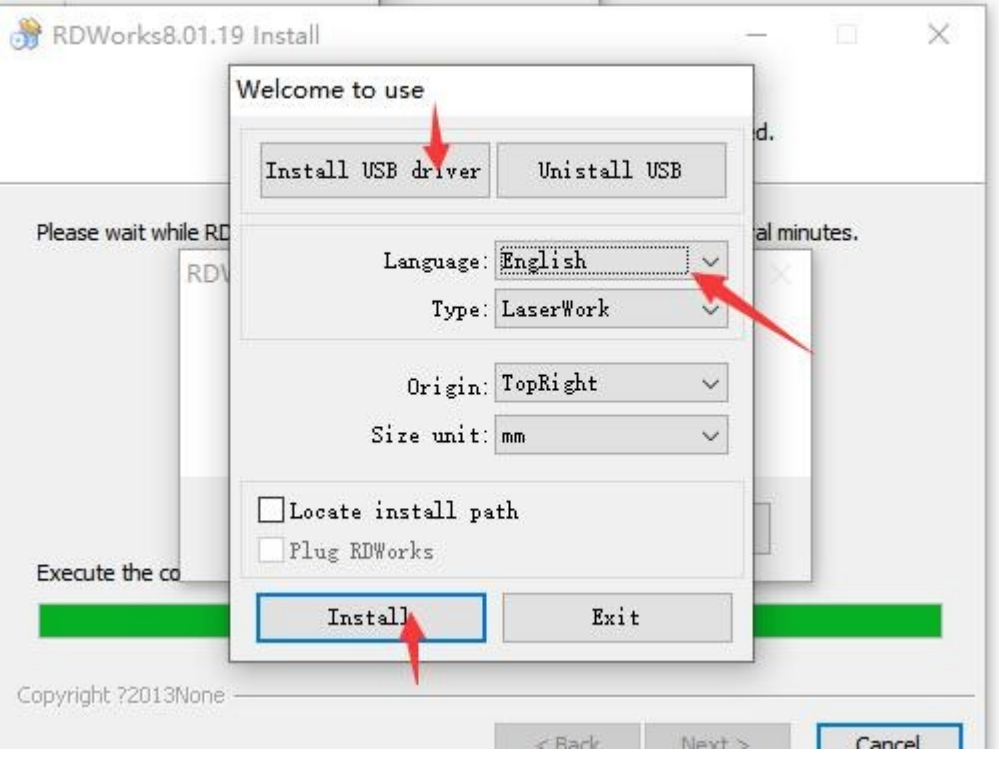

3.After installation, the iconshows

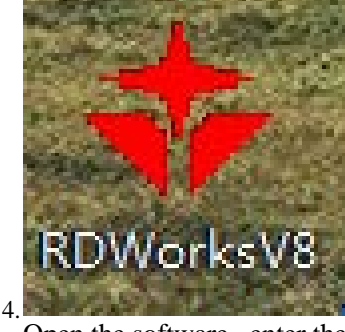

Open the software., enter the software operationinterface

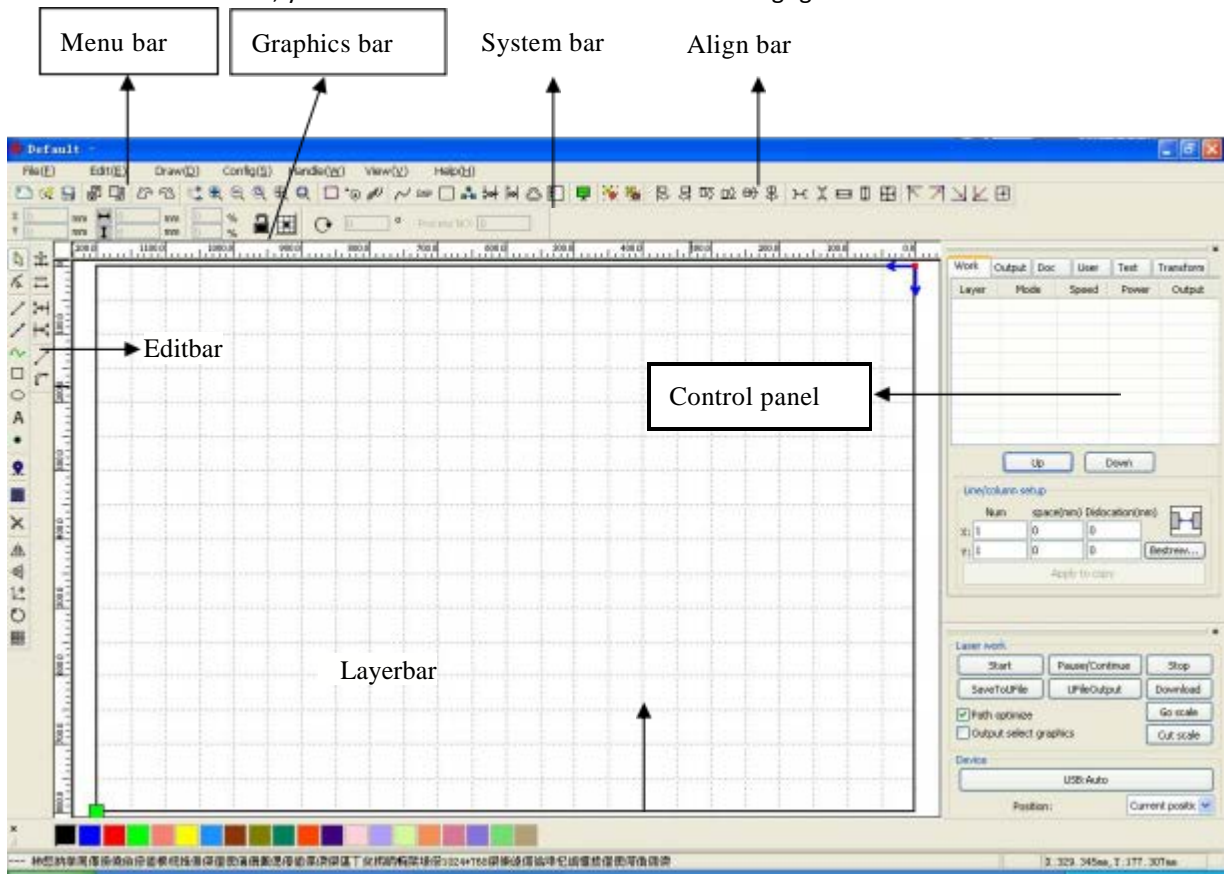

After start the software, you canseetheinterfaceshowninthefollowingfigure.

**MenuBar** :The mainfunctionofthissoftwareareavailablethroughthe implementationofthe MenuBar. Executethemenucommandisthemostbasicmodeofoperation. MenuBarincluding: Document、Edit、Draw、Setting、Processing、ViewandHelp.

**SystemBar:** OntheSystem Bar, placedsomemostcommonlycommandbuttonswhichischosen from themenu.

**GraphicsBar:** Graphicspropertybaristhebasicattributesofgraphicsoperations,includinggraphic location, size,scale,numberprocessing.

**EditBar**:TheEditBardefaultontheleftoftheworkarea.IntheEditBarplacedfrequentlyused tools tomake the operationmore flexible and convenient.

**AlignBar**: Alignmentoftheselectedobjects。

**LayerBar**: Changethelayeroftheselectedobjects。

ControlPanel: UsingtheControlPaneltocompletelaserprocessingofmultipletasks, Layer

parametersettings,axiscontrol,processing…etc.

### **Languagesettingsandmanufacturesinformation**

In addition to installationprocesscanset thesoftwarelanguagetype,youcaneasilyswitchin differentlanguage.

ClickMenuBar【Help】->【语言/Language】expandmenu, selecttherequiredlanguagetypes.

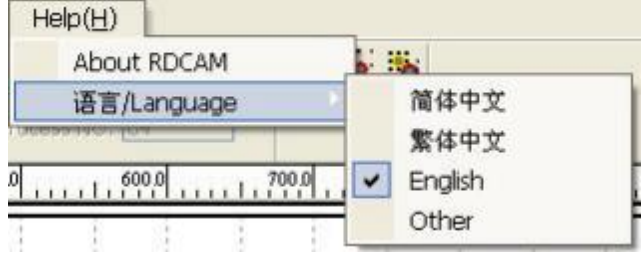

Toobtainmanufacturersinformation,sothatwecanprovideyouwithbetterservice.ClickMenuBar

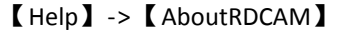

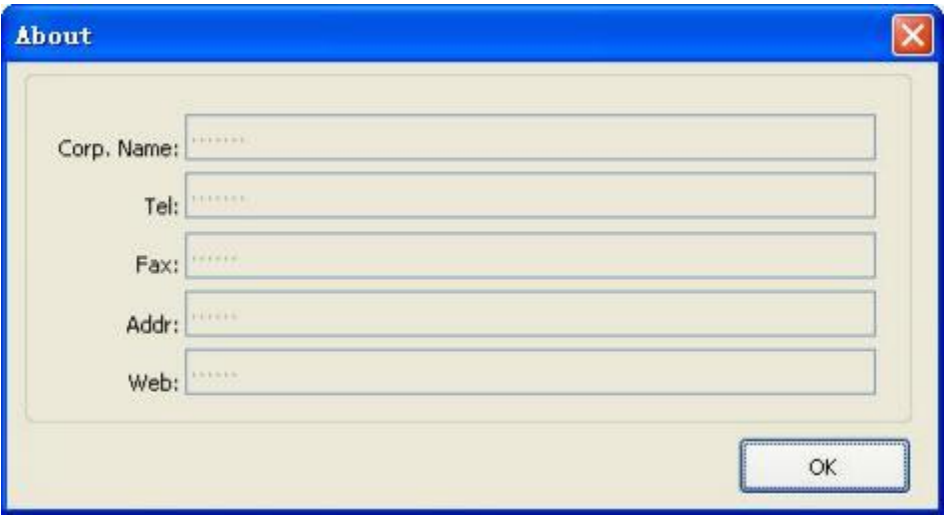

Howtosetmanufacturers, referto《RDCAMsoftwareinstallationinstructions》

Thebottomofthedialogboxshowsthecurrentsoftwareversionnumber.Asdifferentversionsofsoftware may

be havesomedifferencesonthefunctionsandinterfaces,youcaneasilycontactand

communicate withmanufacturers through software versionnumber.Parameter Setting

## **text editing**

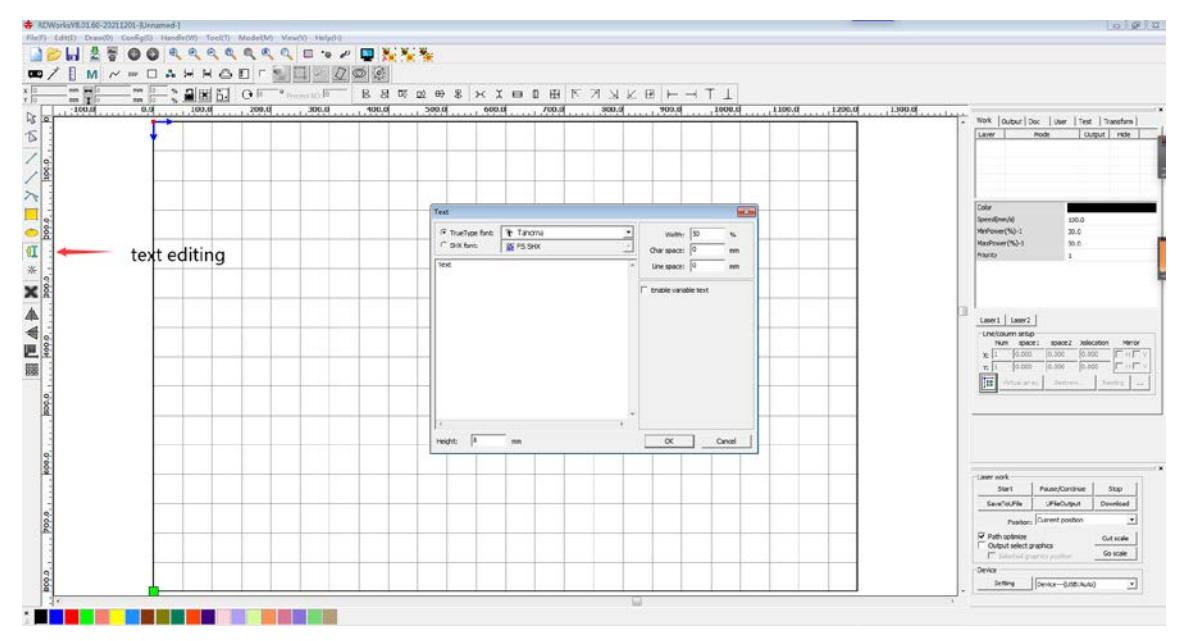

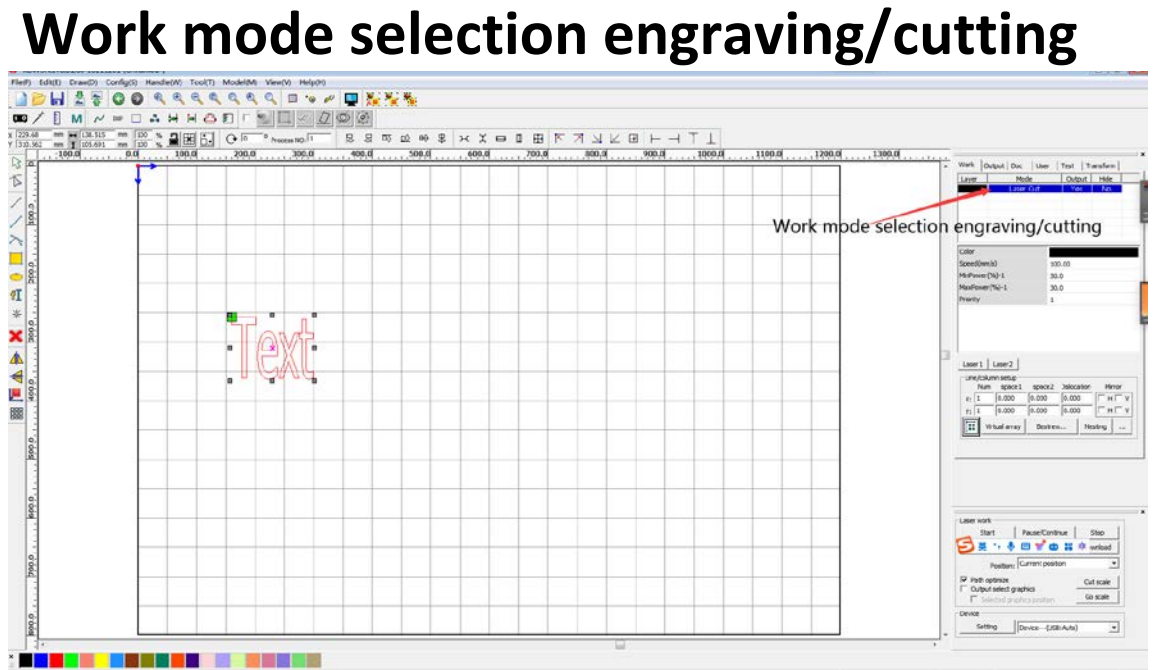

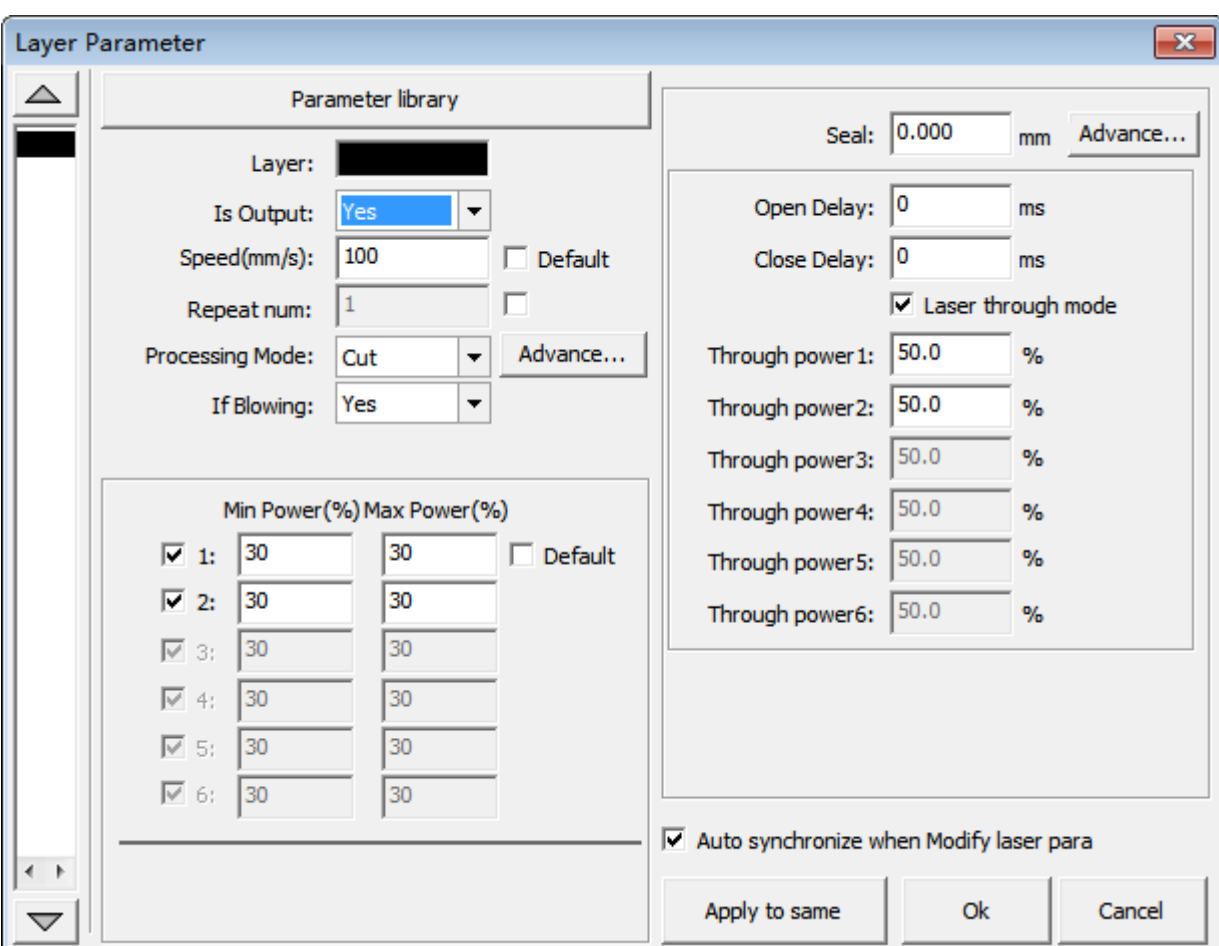

### **On this page, you can adjust the carving and cutting speed and power.**

## **Set different layers for carving and cutting options**

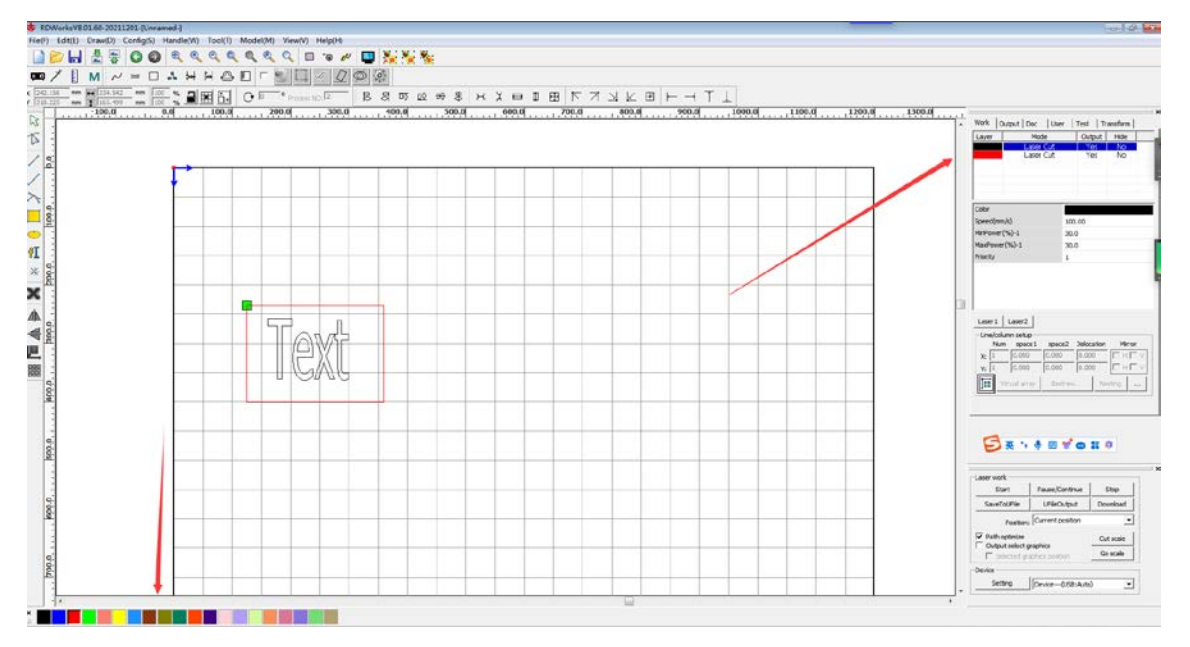

# **GO scale**,**View the working location of the**

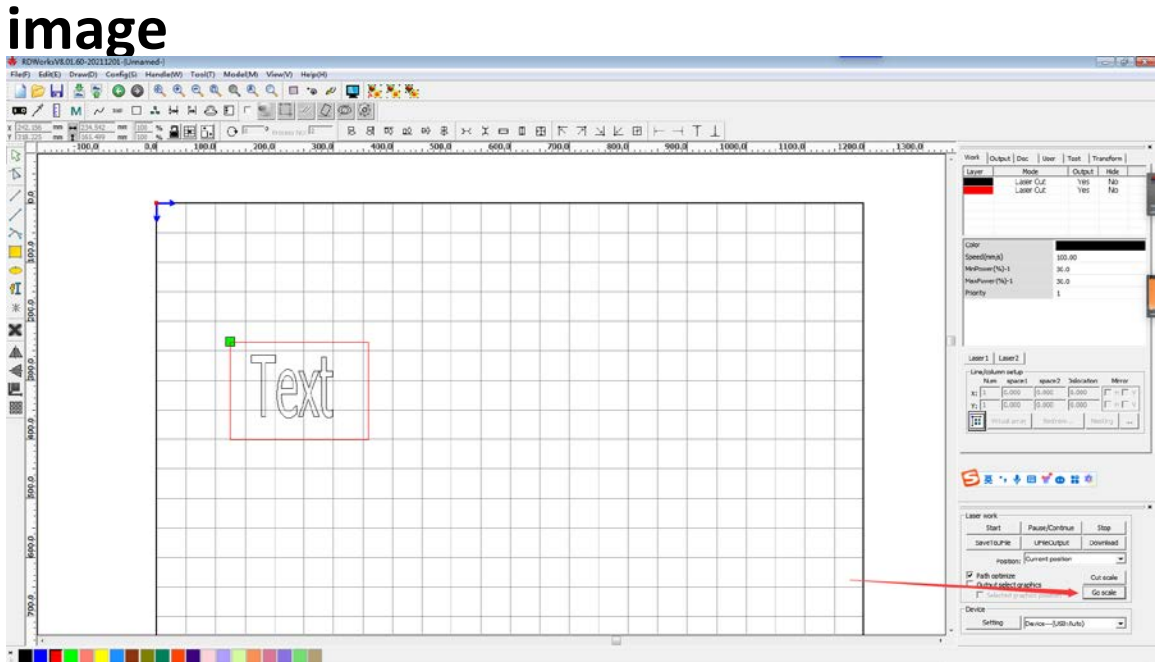

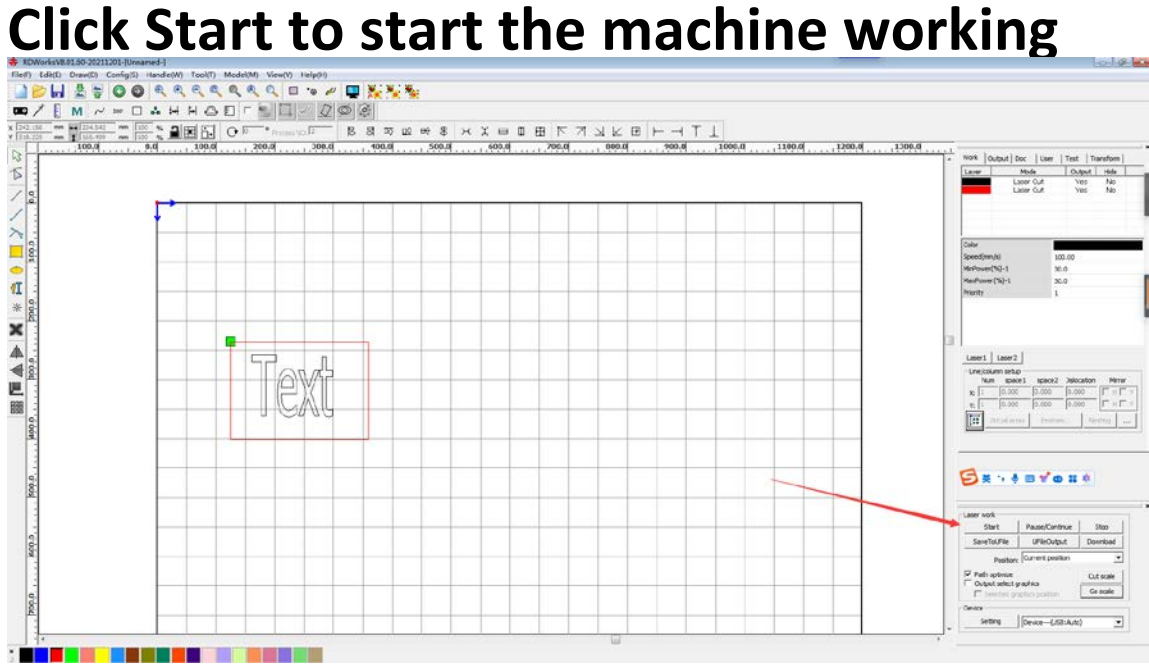

Note:

If you receive an error when clicking download:

Unable to create a DOM document, class not registered, Please check whether the machine and computer are connected

Then you need toRecheck the data cable connecting the machine and the computer or replace the USB interface of thecomputer

## **Chapter 6 –Engraving & Cutting Test**

### **1. Focus the laserhead**

### **For 1390 machines:**

There is a knob on the here is a knob on the One side of the laser cutter Or adjust the lift of the laser head, you can move the working bed up and down by turning it. Using the small piece of acrylics board in the bag, adjust the the knob, make sure the distance between the material and the laser head is the same length of the small acrylics board.

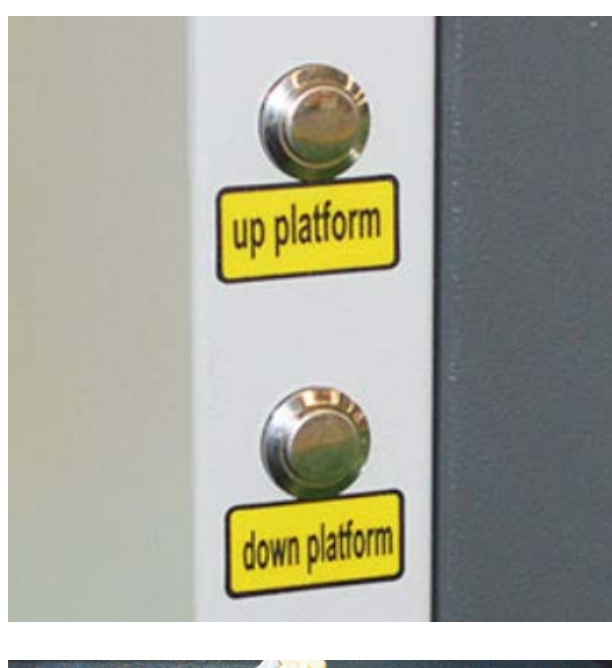

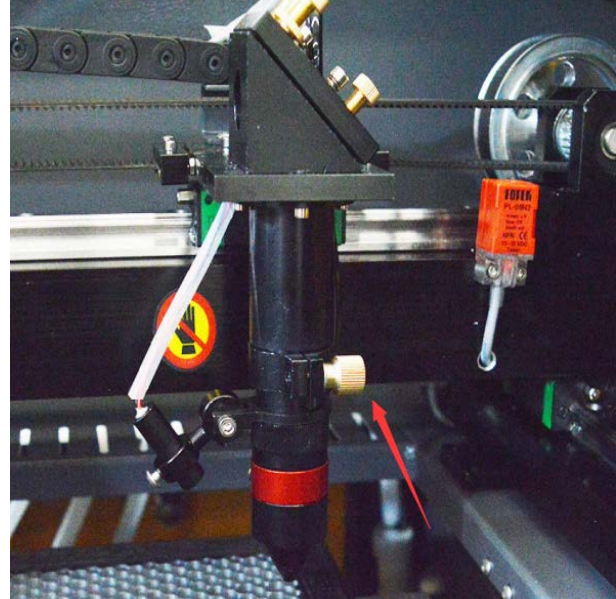

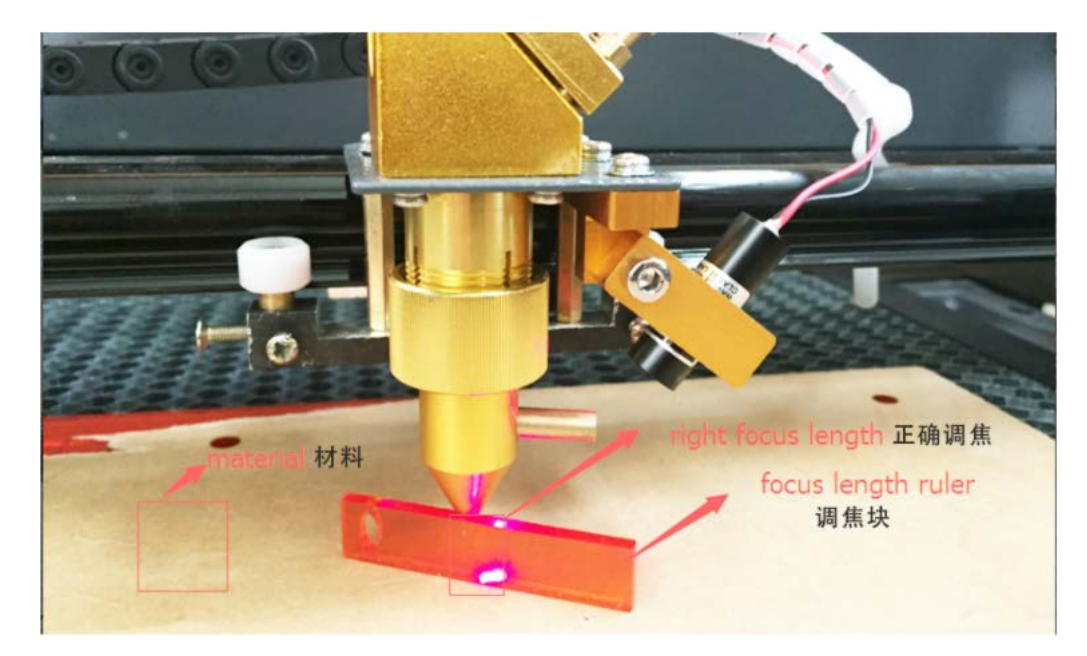

### **For 1390 With lift button model machines:**

You can press UP / Down button on the panel to adjust the focal length.or Laser head to adjust focus without lift button

### **2. Engraving and CuttingTest**

Open RDworksv8 software.

Click the text tool-enter the text to be engraved, --, enter the text to be engraved. set the size,

power and speed-download-startengraving

Import the pattern to be cut or engraved, adjust the focus-set the size-processing mode-power and speed-download -startcutting

## **Chapter 7– Mirror Alignment**

### **Caution:**

### **Remember that the CO2 laser beam is invisible!**

**You may need to do the mirror alignment when you changed the laser positions.**

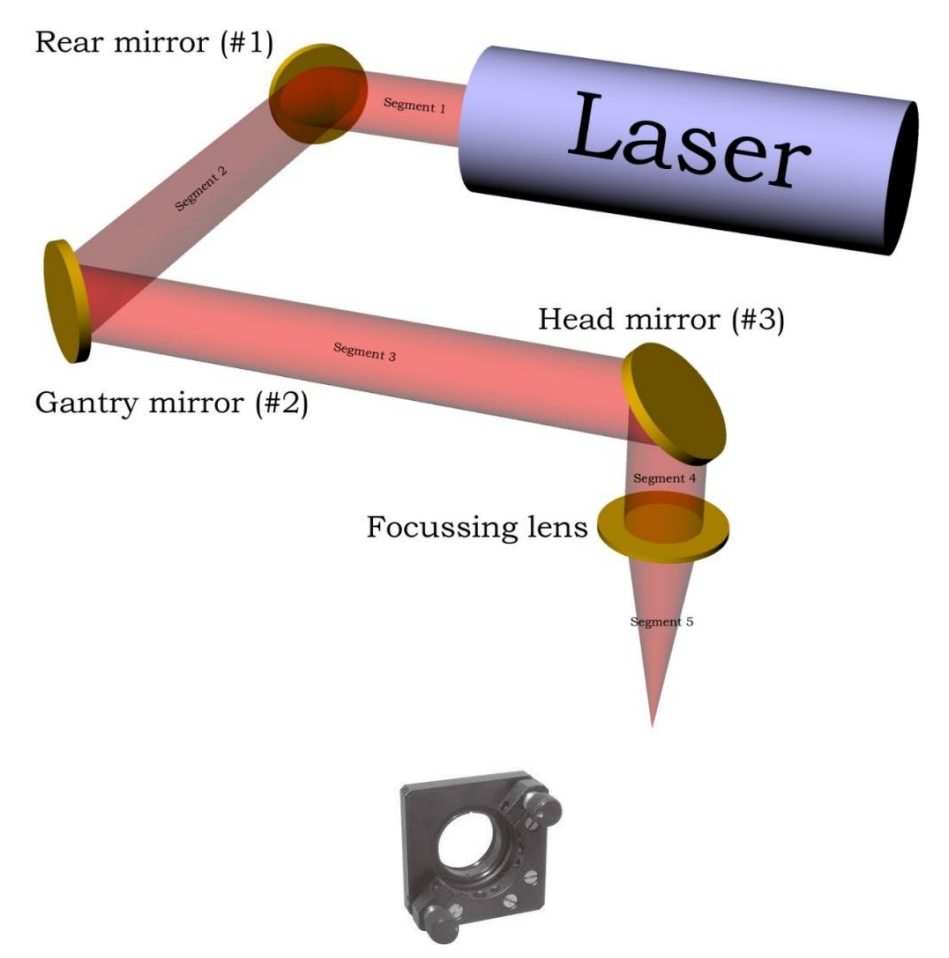

### **Y Axis Alignment**

- 1. Take a piece of thermal paper, Tape two edges to the **2nd mirror**. Press your finger firmly along the edge of the aperture to make a mark on the thermal paper to show the aperture's outline.
- 2. Movethelasertothe**upperleftcorner**.Closethecover.Pressthe**LaserButton**onthepanel and observe themark.
- 3. Movethelasertothe**Lowerleftcorner**.Closethe cover.Pressthe**LaserButton**onthepanel and observe themark.
- 4. Observe the two burn marks, if more than 2mm of drift, you will need to align the **1st mirror.**  If the new mark is too high, then turn the top adjuster-screw clockwise. Make sure to only movethescrewtheslightestamount.Wehaveseenthat1/16thofaturncouldbetoomuch adjustment.

If the new laser mark is left of the target, then turn the bottom-left adjuster-screw clockwise. This will pivot the first mirror such to reflect the laser beam more to the right.

5. Continue to use steps 1 through 4 until there is nodrift.

### **X Axis Alignment**

- 1. Take a piece of thermal paper, Tape two edges to the **3rd mirror**. Press your finger firmly along the edge of the aperture to make a mark on the thermal paper to show the aperture's outline.
- 2. Movethelasertothe**lowerleftcorner**.Closethecover.Pressthe**LaserButton**onthepanel and observe themark.
- 3. Movethelasertothe**Lowerrightcorner**.Closethecover.Pressthe**LaserButton**onthe panel and observe themark.
- **4.** Observethetwoburnmarks,ifmorethan2mmofdrift,youwillneedtoalign the**2nd mirror.** If the new mark is too high, then turn the top adjuster-screw clockwise. Make sure to only move the screw the slightest amount. We have seen that 1/16th of a turn could be too much adjustment.

If the new laser mark is left of the target, then turn the bottom-left adjuster-screw clockwise. This will pivot the first mirror such to reflect the laser beam more to the right.

5. Continue to use steps 1 through 4 until there is nodrift.

### **Adjust Burn Mark Close to the Center**

Once the mirror 1 and mirror 2 is aligned. We want to adjust the burn mark close to the center.

1. Adjust tube holders to adjust up/downdrift.

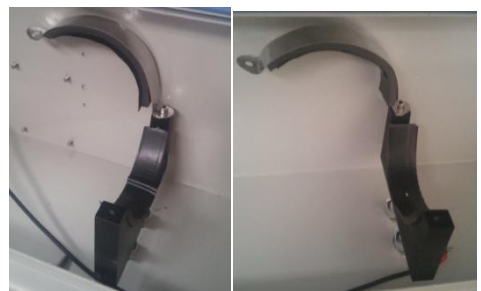

2.  $2^{nd}$  mirror adjustment: Use hex key to adjust bolts in the below photo to move burn mark left orright.

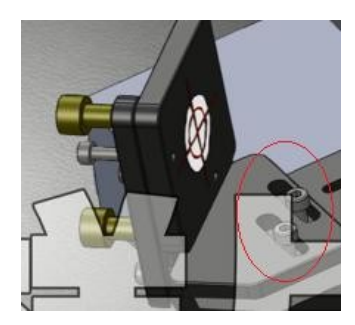

Finally move the laser to the **upper left corner, lower left corner, upper right corner, lower right corner** to observe any drift on the burn mark.

If it still have drift, please continue use steps **Y Axis Alignment, X Axis Alignment, Adjust Burn Mark Close to the Center**

### **Laser Head Adjustment**

Remove the focal tube from the focal head. Remove the air assist hose first. There is a knurled fitting that can be loosened by hand, loosen this and slide out the focal tube.

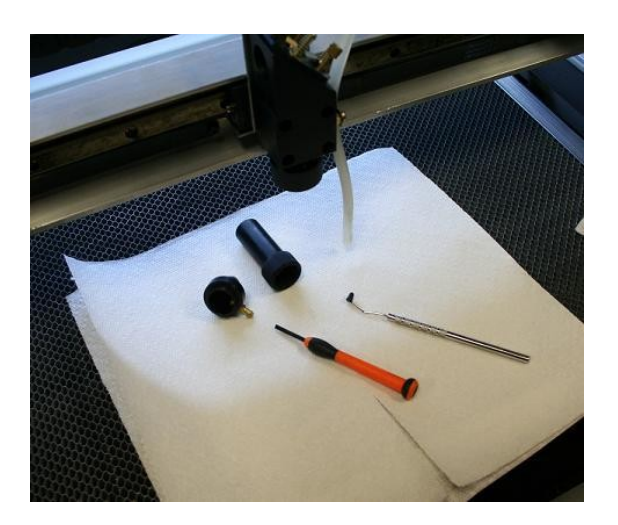

Unscrew the top of the focal tube exposing the lens.

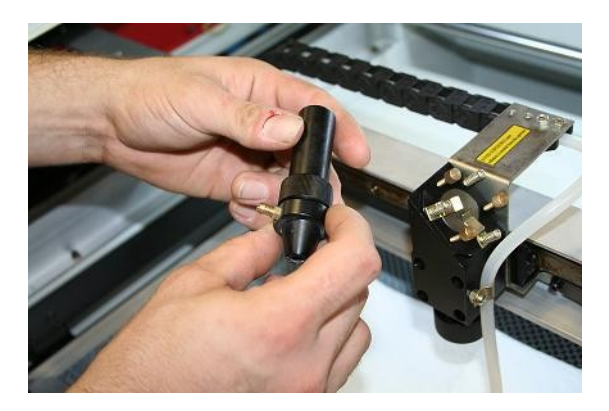

There is a ring (Lens Nut) that holds the lens in place, this is screwed in. Being extremely careful. Hold a small flat-head screwdriver like a pencil. We don't want a small slip to make a big scratch in the lens. Loosen and remove this retentionring.

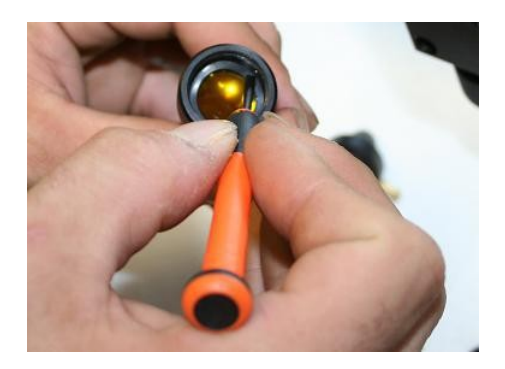

There is a washer that absorbs abnormal pressures from cracking the lens. Remove the rubber washer. You can use a dental pick, toothpick, or needle. Again... Be careful to not scratch the lens.

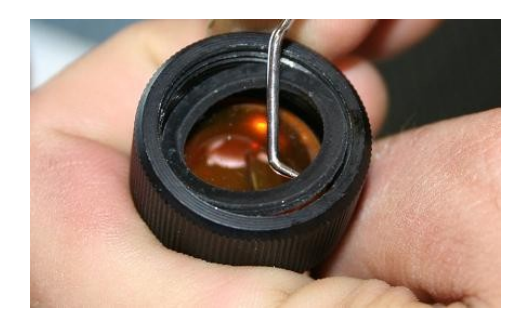

Remove the lens. Tip the focal tube upside down to dump the lens onto a soft towel. Inspect the lens for deposits and scratches. Use a fluffy q-tip and denatured alcohol for cleaning. Clean the lens by dripping the alcohol onto the lens and use the q-tip only to wipe the alcohol from puddling anywhere on the lens. Do not apply pressure or scrub in any way. Use the Q-Tip to transfer the alcohol to the lens. Make sure the lens is dry andclean.

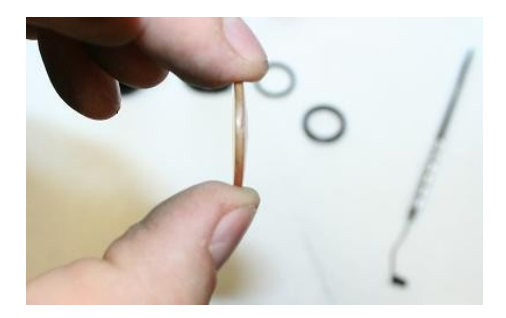

Wipe the focal tube with a paper towel. Make sure the focal tube doesn't have any oil, water, or dirt inside it. Place the lens back in the focal tube with the curved section of the lens facing into the inside of the tube. The laser should hit the curve first, pass thru the lens, then exit the flat side of the lens.

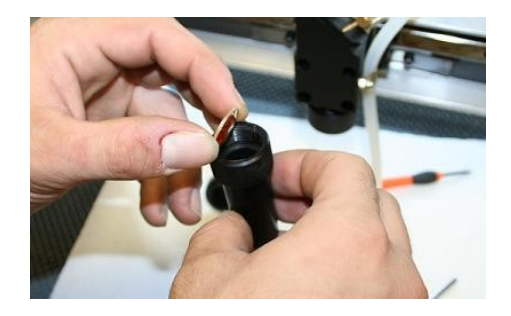

Place the rubber washer back into the focal tube. This washer will protect the lens from too much pressure or pressure that is concentrated to one side.

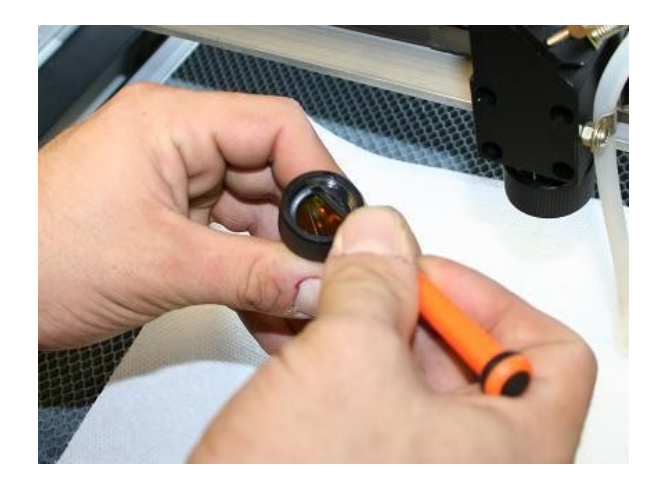

Put the retaining lens nut back and secure it in place snuggly.

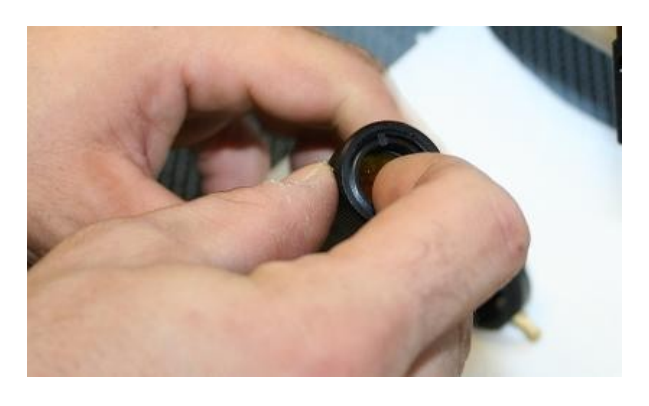

Using the air assist, blow off any debris that may be contaminating the lens.

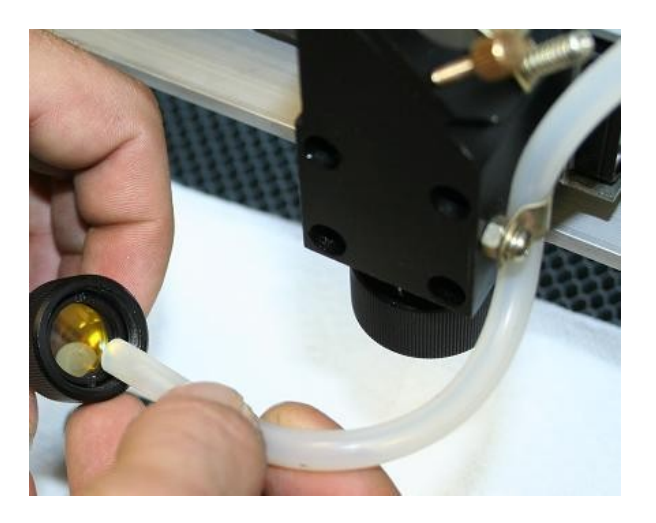

Once the lens is clean, replace the top section of the focal tube.

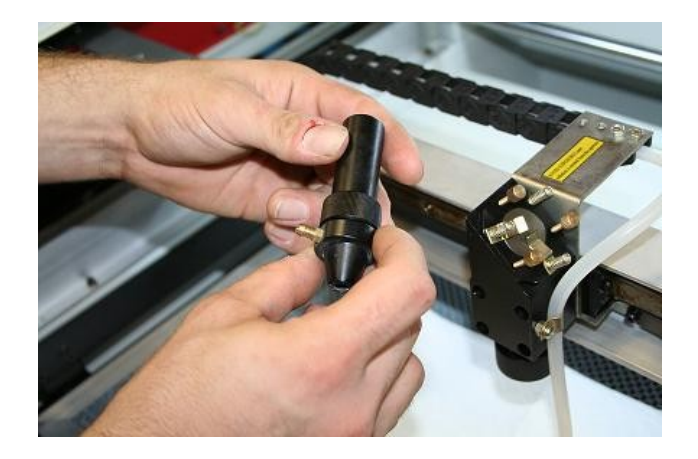

Move the Z-Axis table to the top position. Place the focal tube into the focal head far enough so that with the table at maximum height a single sheet of paper is in focus. Make sure the air assist inlet is facing the correct direction and not obstructing movement. Then tighten the knurled fitting so that the focal tube is snug. Place the air assist hose back onto the hose-barb fitting.

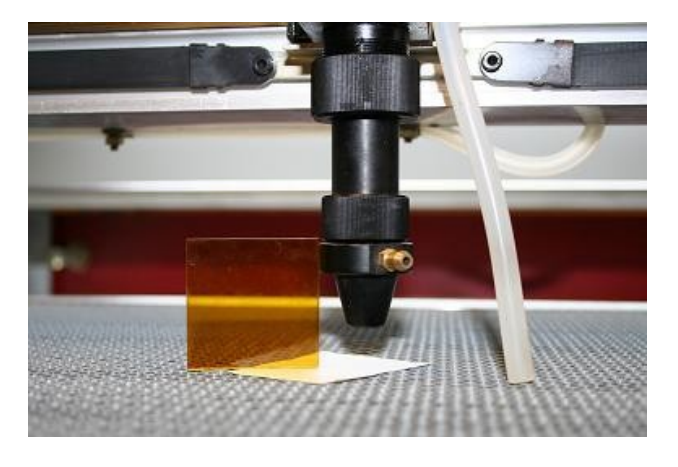

Using a utility knife, mark the front of the focal tube and how deep it is placed into the focal head. This step will make cleaning your lens a faster process.

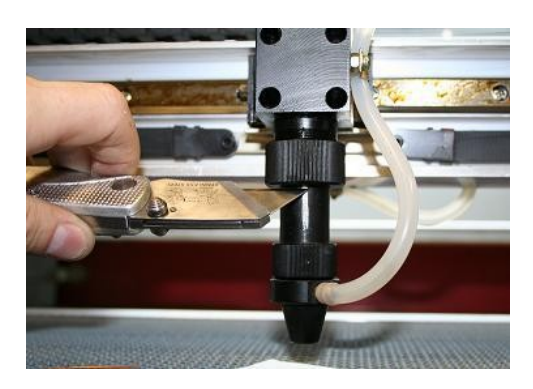

Using the focal tool, move the table so that the machine is out of focus like shown in the picture. Place the masking tape target on the table under the focal tube.

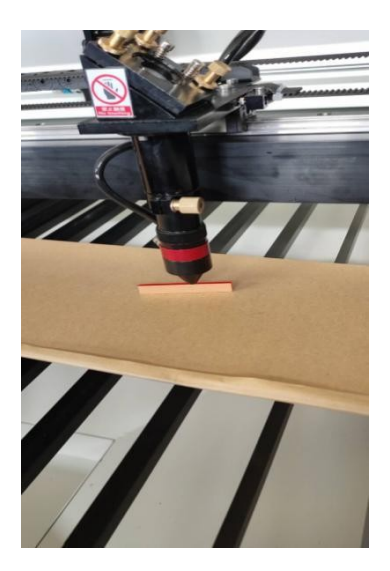

Tighten the set-screws on the focal head assembly until the springs are snug.

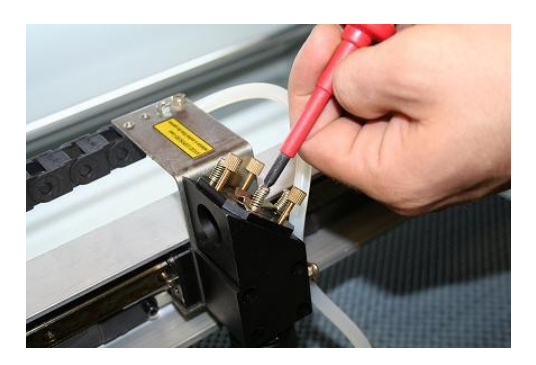

Close the lid and press the laser button. The result should be a circular laser spot about 1/4 inch in diamter. Make sure the spot is dark and easily seen. If the laser spot is shaped like a cat-eye, then the laser may be striking the aluminum nozzle.

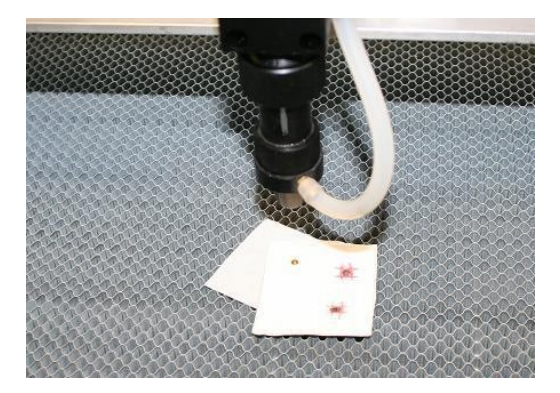

Use the focus tool as a square. Check the spot to insure that it is coming out of the center of the focal tube in the y-axis plane. We remember that the laser should come into the focal head assembly center. The spot might be slightly to the left of center nozzle. If the mirror #3 is elevated out, then the spot will shift to the right. Do not excessively tilt the mirror. Tilting the mirror could make the laser beam strike the aluminum nozzle.

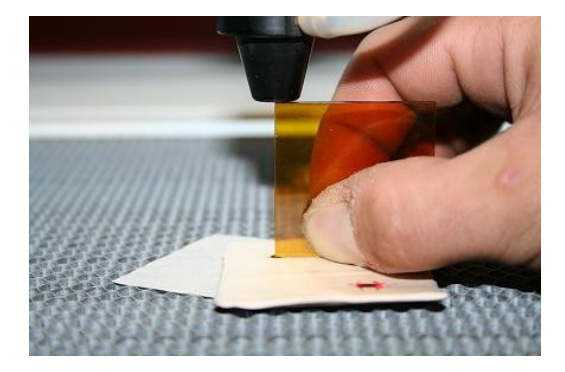

Using the focus tool as a square, Check the spot to insure that it is coming out of the center of the focal tube in the x-axis plane.

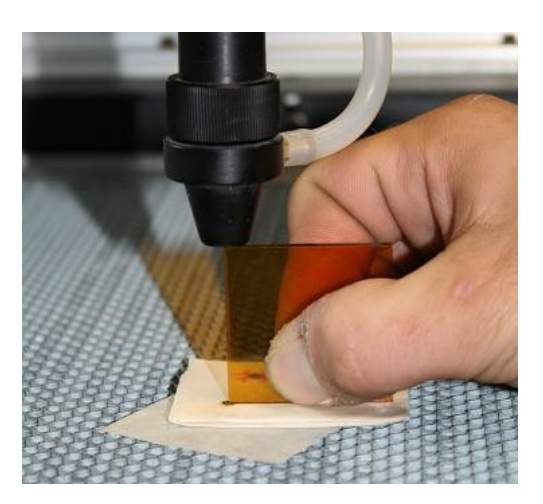

Bring the table up so that the masking tape target is in focus. Close the lid and press the laser button once. Check if the dot is in the center of the 1/4 spot. If the dot is high(to the rear of the machine), tighten the left and back-right screws. If the dot is low(to the front of the machine), tighten the front-right and left screws. If the dot is to the right, tighten the left screw. If the dot is to the left tighten both right screws.

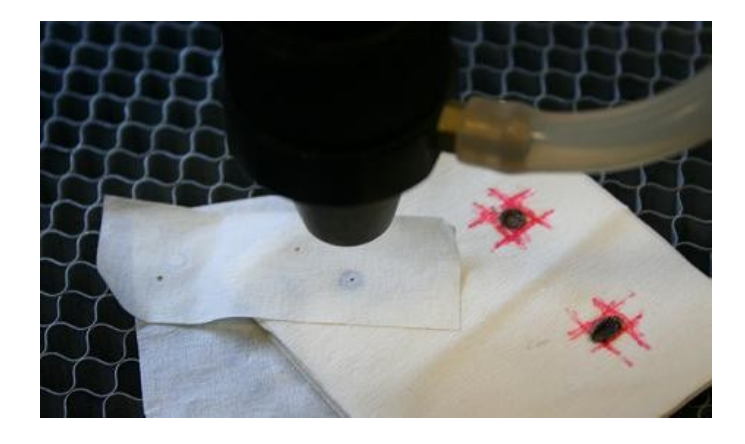

Repeat the process of steps until the results are 1/4 spot and center dot. .. Then you are done.

## **Chapter 8 – Maintenance**

Continuous Maintenance (Every job, done by all Laser Cutter Users)

- Clean the laser bed with IPA and cloth orwipes
- Clean any debris off laser bed and surround using soft brush

BasicMaintenance(Everyweek,donebyLaserCutterMaintainers)

- Clean the laser lens with IPA and cottonbuds
- Oil the movementparts
- **Thoroughly clean the laser bed with IPA andcloth**
- **Replace the distilledwater.**
- Clean and remove debris from the machine base and catchmentdrawer
- **Properly clean lenses andmirrors**

Full Maintenance (Every 4 weeks, done by Laser Cutter Maintainers)

- Oil the movementparts
- Checkmirrorsandcleanwithadisposablesachetlenscleanercloth(onlyifneeded, mirror coatings aredelicate)
- Work through mirror alignment procedure to check alignment ofmirrors

If you are not going to use the laser cutter for a long time, please disconnect the power cable, and drain the water in the laser tube and coolingsystem.

In the extreme cold environment, please drain the water in case they are frozen.

## **Chapter 9 – Q&A**

1. If you laser doesn't cut through your material, you may need to adjust focal length. The small piece of acrylics board is used to focus the laserbeam.

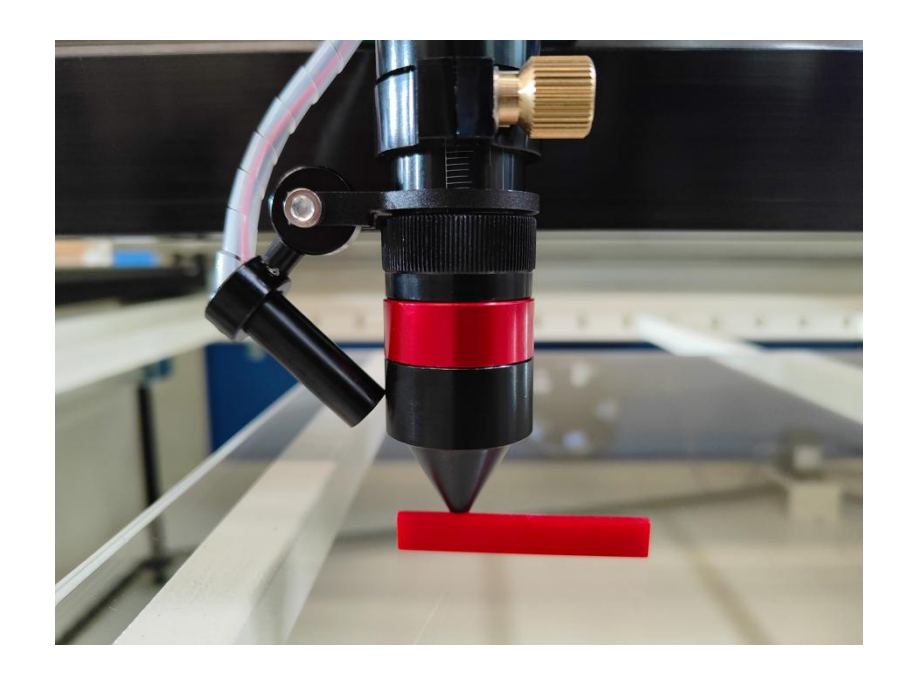

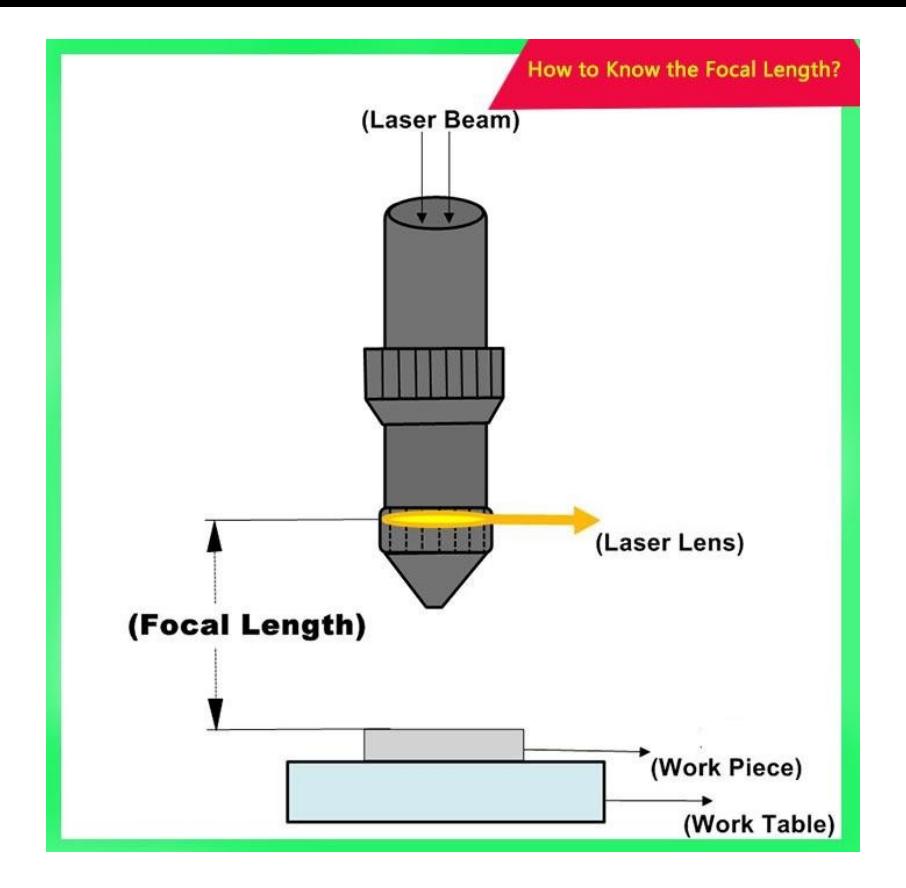

- 2. There is notlaser.
	- a. Turn off the machine, unplug power cable, and leave it for a while. Check all the cables (open side panel to check cables, open tube cover to check positive and negative cable), make sure there is no looseconnection.
	- b. Check whether the **Laser Switch** is on oroff
	- c. Press the Test button on the panel, ask someone to stand behind the tube, check whether he can see the laser beam inside the tube when you press the TestButton

d. If still there is no laser beam inside the tube when you press the button. Then we check the water protection circuit.

Open the panel behind. or the side panel. Find out Two lines coming out from the water protection, Cut it off, and wire the two cable together.

Note: when you the laser is outside the tube, you won't be able to see it.

If there is lase inside the tube, but not showing on the material, then you need to do the Mirror Alignment (Chapter 6), because the laser beam is not aligned.

## $\circ$  $\circ$

O

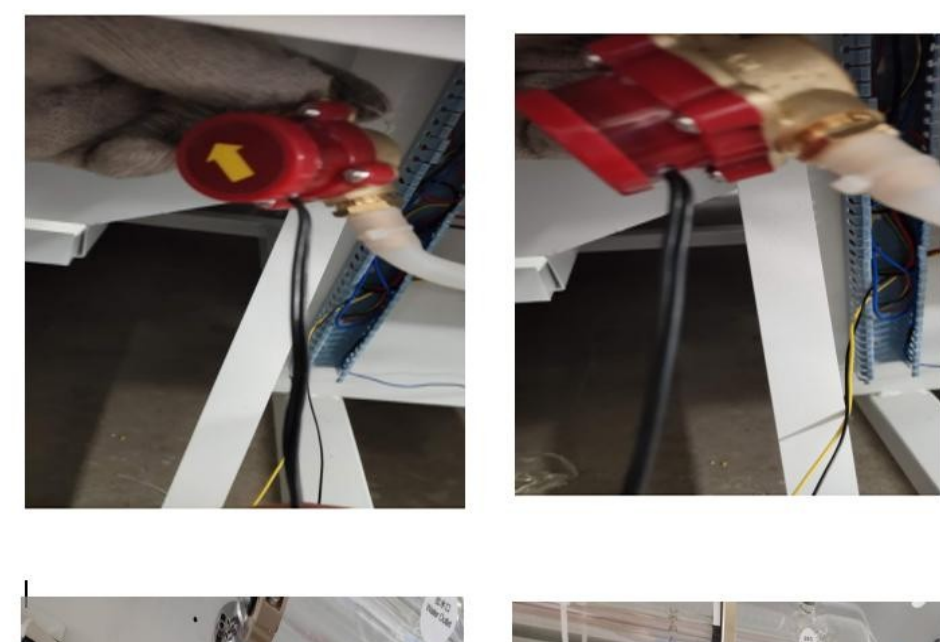

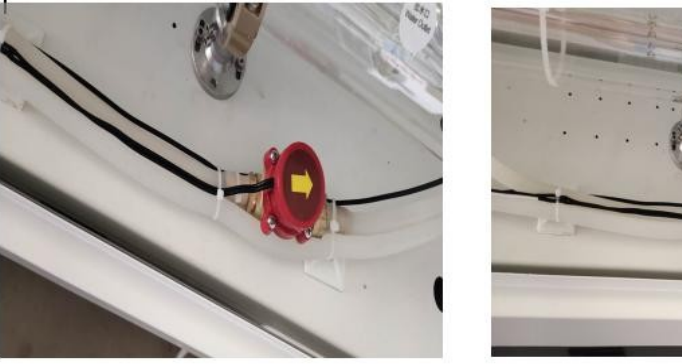

3. I heard there is a loud ticking noise / HV Arcing.

The insulation has deteriorated resulting in the HV arcing, this can be caused by mechanical friction (wear), moisture (humidity) or just electrical breakdown. Repair the insulation, reconnect and it should work again.

Check the red positive cable coming out from the Laser Power Supply. Find any burning mark, make a clean solder connection and then either wrap in HV tape or use a HV rated silicone (most are).

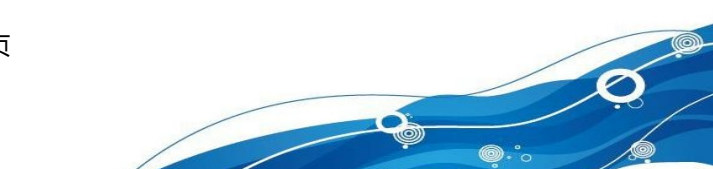

 $\bullet$ 

Maintenance of laser cutting machine

1. Pure water is recommended to waterchiller

2. During the operation, the water temperature should not exceed 45°C.

3. The water tank, water pump and water inlet and outlet hoses must be cleaned two times per month.

- 4. he work surface should be cleaned once each worksfinished.
- 5. the rails must be cleaned and lubricant added to the moving railsweekly.
- 6. Clean the machine peripherals (fans, air pumps, etc.)weekly

Laser cutting machine skills

1, no laser out

Check points Water protection/laser path way/laser power supply/laser tubes.

2, not smooth lines

### Check points

1, speed too fast/X axis and Y axis/driver/slider.

### Warranty requirements:

1. During the warranty period, the company provides free maintenance service when there is a failure under normaluse.

2. For products that exceed the warranty period, the repair service provided by the company must receive a certain maintenance fee.

3. The company will not be responsible for any damage caused by unauthorized removal of the product, failure to use it according to the correct method, failure caused by natural disasters or man-made disasters, or failure to produce product warranty, etc. The company does not undertake freemaintenance.

4. The factory number in the warranty is very important. Only after the information contained in it is confirmed, the company provides after-salesservice.

5. The manufacturer reserves the right to change the product specifications without prior notice. The manufacturer only bears the legal obligations of the products sold to the users themselves, and does not bear any other losses caused by the users after the product is faulty, and does not bear the indirect liability. Liability for business profits caused by the use or inability to use the product, business interruption or any other loss of money shall not be liable for anydamages.

 $\overline{\phantom{0}}$ 

### **Statement**

The final interpretation of this manual belongs to our company. We will do our best to ensure the accuracy of the contents of this manual. Due to the limited level of editors, there may be improper or omissions. We do not assume any form of responsibility for all consequences arising therefrom. The company does not assume any direct or indirect, special, incidental or corresponding losses or liabilities arising from the improper use of this manual or this product. Urge readers and colleagues to criticize and correct.